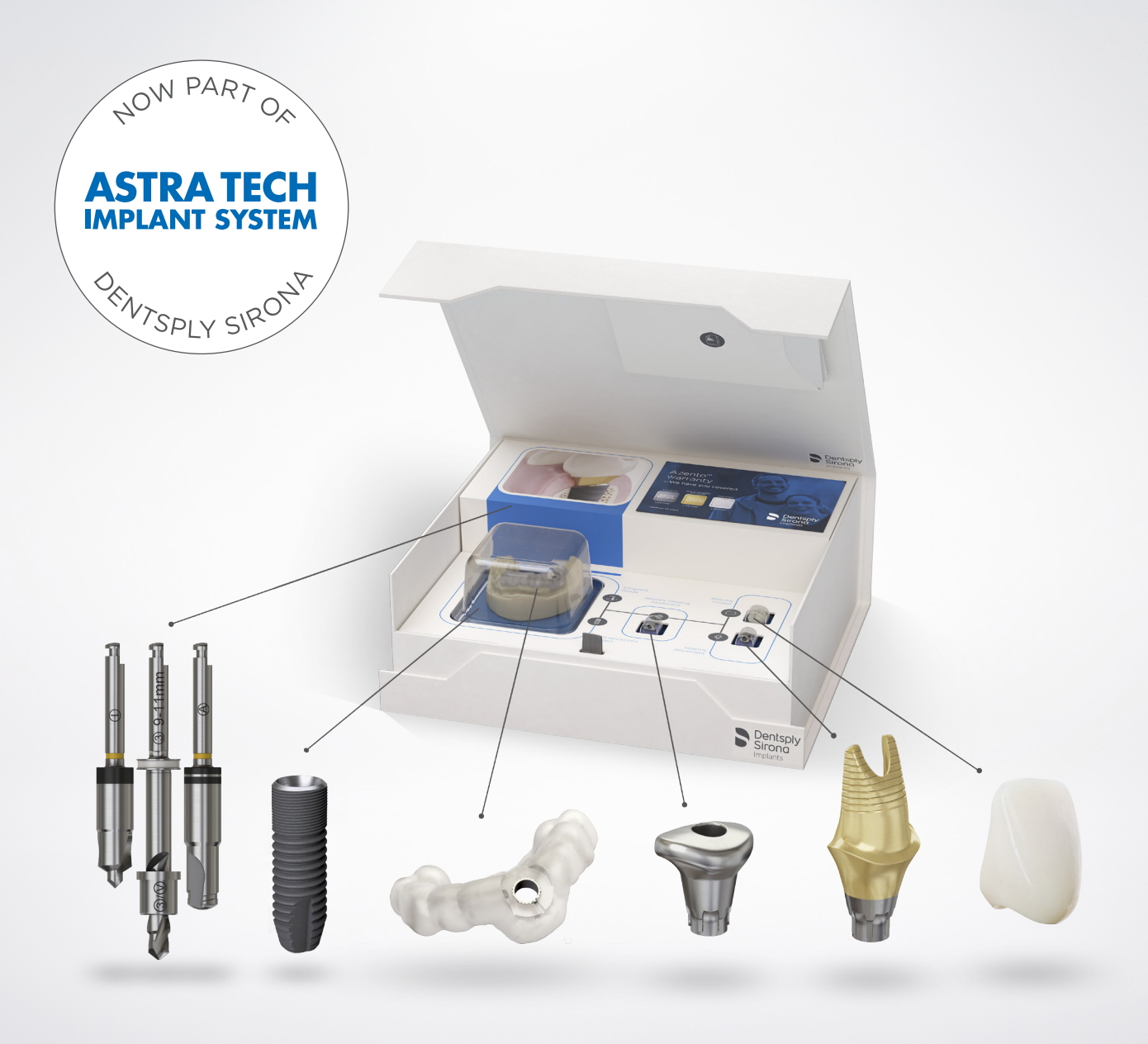

# Azento<sup>™</sup> Single tooth replacement

# User guide

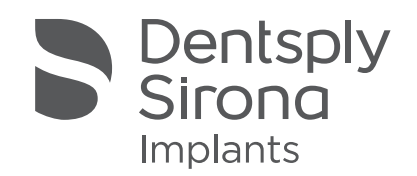

## Azento™

Single tooth replacement

## CONTENTS

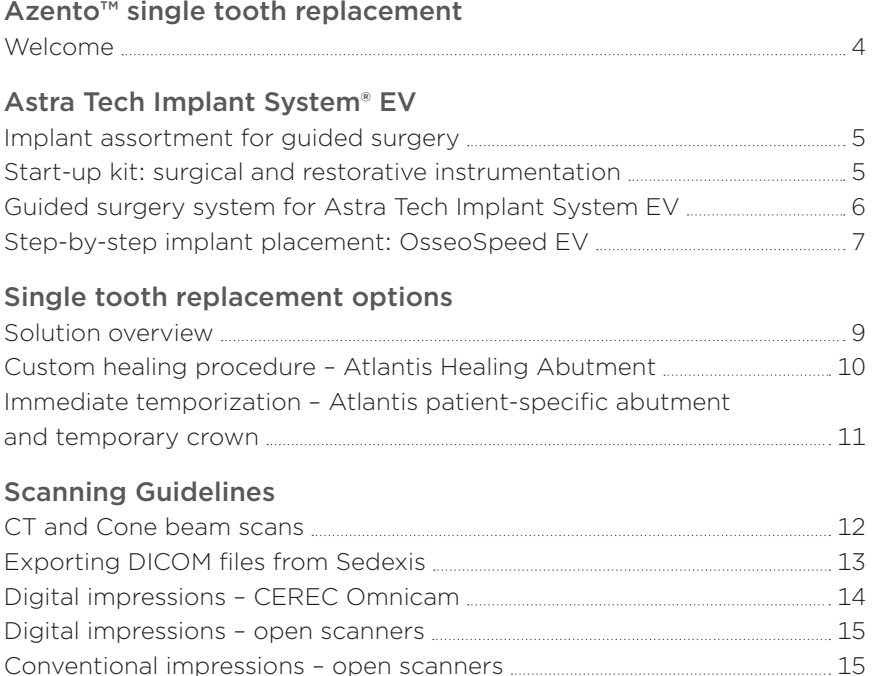

#### Placing orders and reviewing treatment proposals

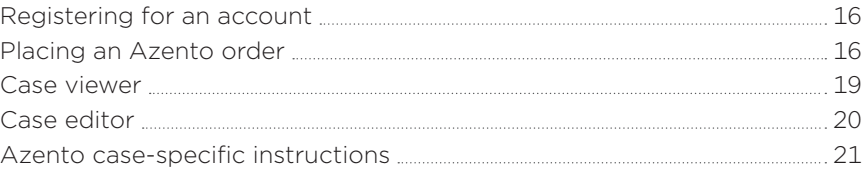

#### Final restoration solutions

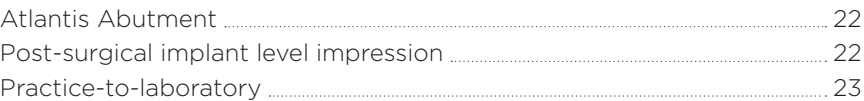

This User Guide only addresses information needed to get started with the Azento workflow solution for single tooth replacement. For all other instructions and/or full descriptions of implant placement and restorative procedures for the Astra Tech Implant System EV and Atlantis Abutments and Crown solutions, please refer to the appropriate manual and catalog.

To improve readability, Dentsply Sirona does not use ® or ™ in body copy. However, Dentsply Sirona does not waive any right to the trademark and nothing herein shall be interpreted to the contrary.

All products may not be regulatory cleared/released/licensed in all markets. Please contact the local Dentsply Sirona sales office for current product assortment and availability. Product illustrations are not to scale.

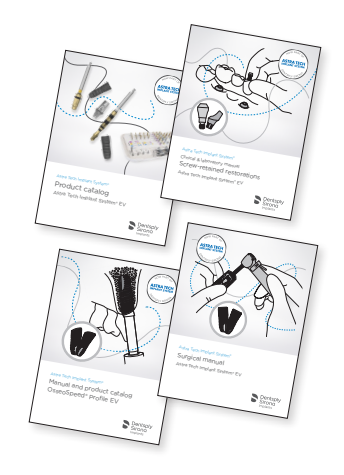

# <span id="page-3-0"></span>Azento™ Single tooth replacement

## Azento provides a streamlined custom implant solution, enabling consistently excellent results for your patients and practice

Azento is a convenient end-to-end implant solution providing a custom set of patient-specific instruments and materials. It makes ordering and case management easy and saves time by reducing the workflow steps for implant procedures.

Azento is designed to help dentists provide the most favorable implant, implant position, healing environment, and restoration for every case. Azento will deliver custom healing prosthetics at the time of implant placement, enabling an esthetic final result.

## The Azento workflow

Azento streamlines digital implant planning, purchasing and delivery from imaging to restoration:

- 1. Simply scan your patient and upload the data into the Case management portal.
- 2. Within one business day you will get a suggested implant and restorative treatment plan to approve.
- 3. After approval of the treatment plan, we will design, manufacture, pack and ship the required surgical and restorative components in one single box, within five business days.

#### Currently indicated for:

- 1. Single tooth replacement where adjacent teeth are present on both sides of the implant site.
- 2. Placed with the Simplant Guide, which provides full guidance for drilling and implant placement.

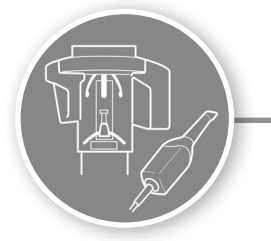

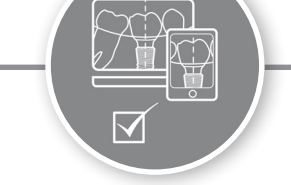

Scan and upload

Confirm surgical and Treat restorative planning

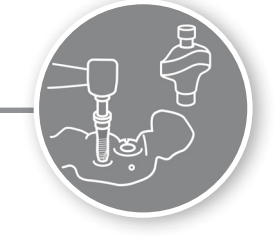

## The Azento solution

Each patient receives a precise, custom treatment plan recommendation based on their CBCT and intraoral scanning images, including:

- Surgical guide
- Instruments needed for the case
- The Implant for the case
- Customized healing abutment
- Customized temporary restoration

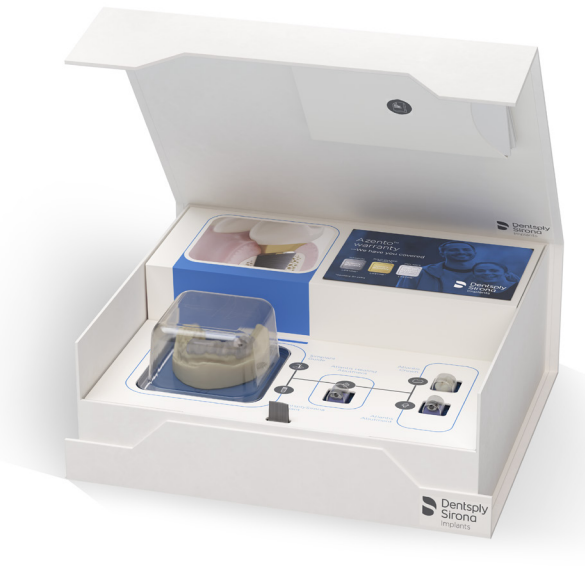

# <span id="page-4-0"></span>Astra Tech Implant System® EV

## Implant assortment for guided surgery

The design philosophy of the Astra Tech System EV is based on the natural dentition utilizing a site-specific, crown-down approach supported by an intuitive surgical protocol and a simple prosthetic workflow, for increased confidence and satisfaction for all members of the treatment team.

Specific colors have been assigned to the different implant-abutment connection sizes, which are consistently used throughout the system and identified by symbols and colors.

Note: OsseoSpeed Profile EV implants and components are also marked with a "P".

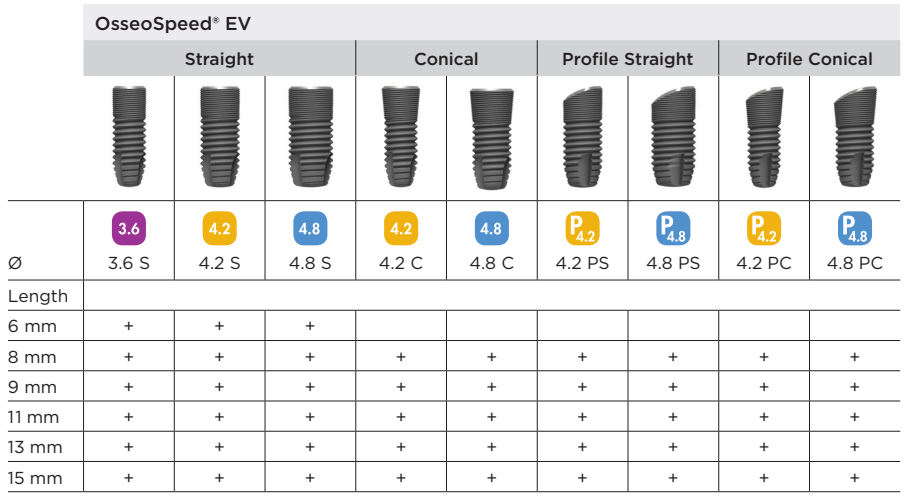

The guided surgery assortment of Astra Tech Implant System EV supports the following implants:

<span id="page-5-0"></span>Prior to getting started with Azento, you must acquire an Astra Tech Implant System EV for guided surgery startup kit. The start-up kit was designed to work together with the customized components that will be delivered with each Azento single tooth replacement procedure solution. All of the components are listed below.

## Astra Tech Implant System EV for guided surgery

(Restorative instruments listed separately).

- Five implant drivers that support all implants and an implant driver extender
- Torque Wrench EV and surgical handle driver and hex screwdriver
- Cover screws supporting all implants
- Small Tray EV, Surgical
- Small Tray EV, Storage

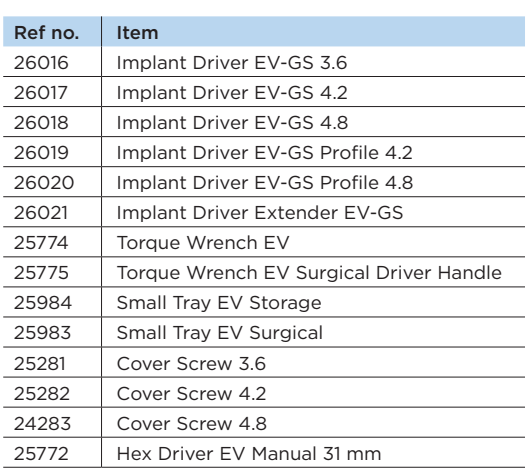

#### Below an overview of the start-up kit for restorative instruments and components

The start-up kit restorative instruments and components includes the following:

- Restorative Driver Handle
- Hex Driver EV Machine, Intermediate
- Spare Atlantis Abutment screws for each EV implant diameter
- Atlantis IO FLO supporting all implants (scanbody for final restoration)

You will also need a torque wrench and a manual hex driver which is listed in the surgical parts.

#### Guided surgery with the Simplant Guide

- Sleeve-on-Drill concept for easy and safe surgical procedures
- Simplant Guide with optional lateral opening for easier access

Smart markings on the implant driver to ensure the correct indexing of the implant

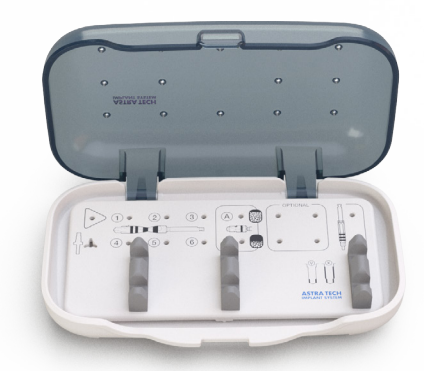

Small Tray EV, Surgical To stage surgical instruments and components for the procedure

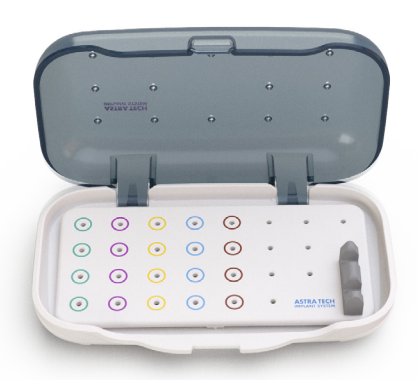

Small Tray EV, Storage To store multiple use surgical instruments

Sharp and pre-sterilized drills for the planned implant will be conveniently included with every case, every time. After the procedure, simply dispose of all drills delivered with the solution.

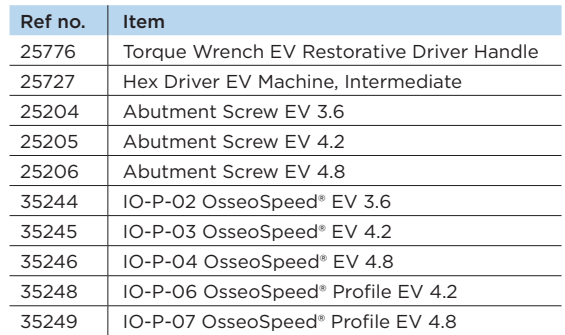

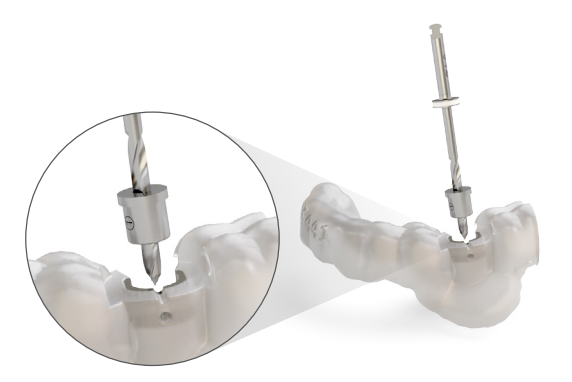

## <span id="page-6-0"></span>Step-by-step implant placement: OsseoSpeed® EV

For preparation and installation using a guided OsseoSpeed EV 4.2S implant procedure in medium density bone. Follow the steps below. Please see the surgical manual and the guided surgery manual for Astra Tech Implant System EV detailed surgical drilling protocol and options: restorative restoration, Atlantis Abutment and Atlantis Temporary Crown.

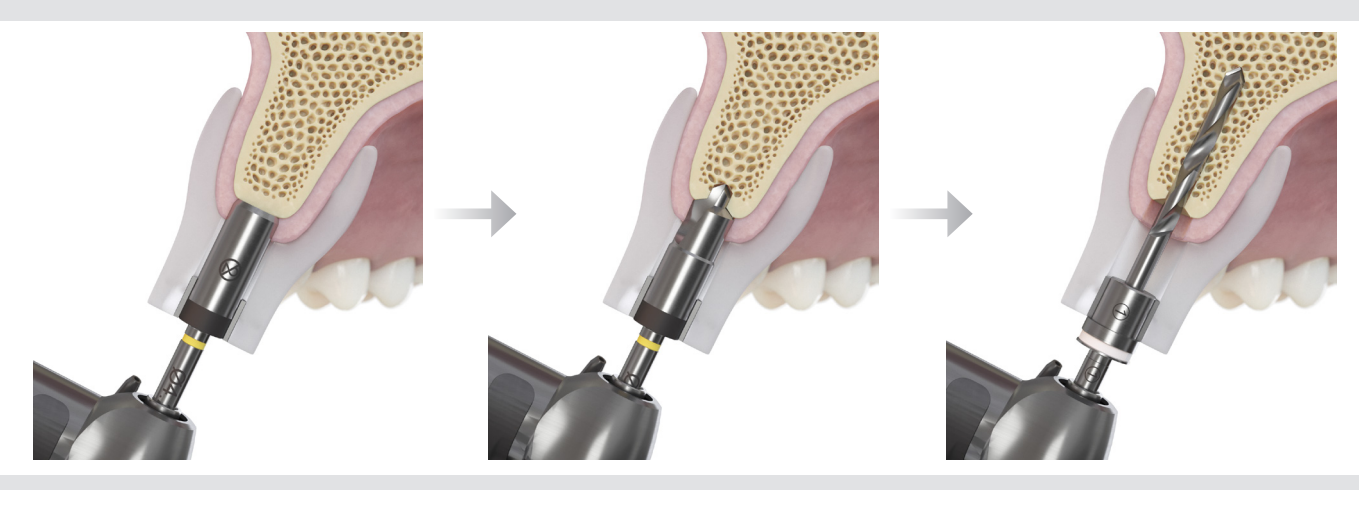

Punch EV-GS Optional

Initial Drill EV-GS

**1** -Drill EV-GS 1.9

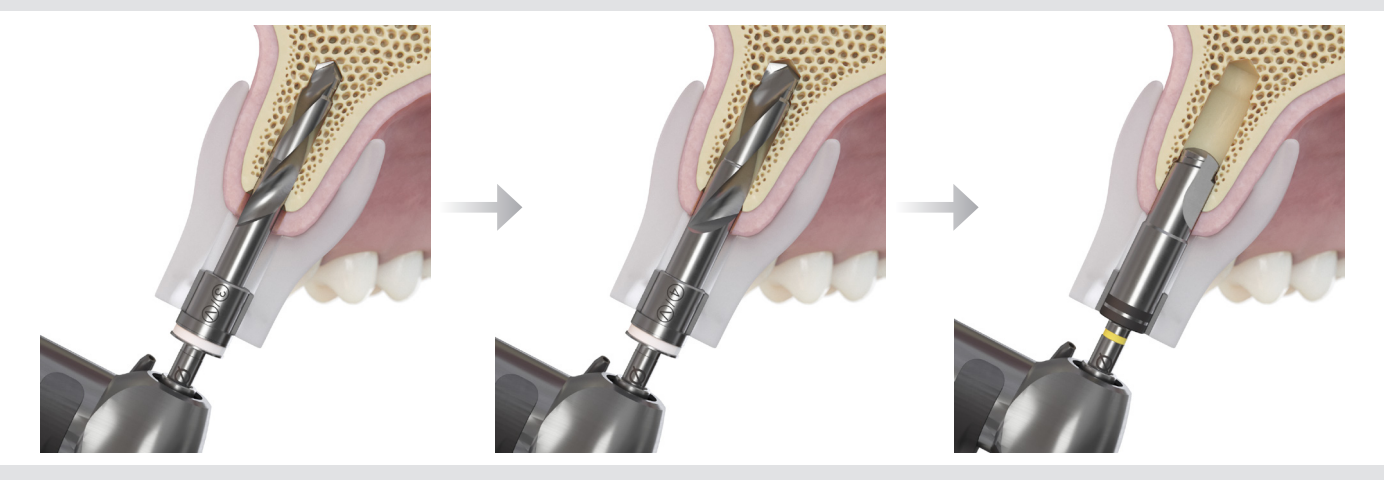

**3** -Drill EV-GS 2.5/3.1

**4** -Drill EV-GS 3.1/3.7

Cortical Drill-GS

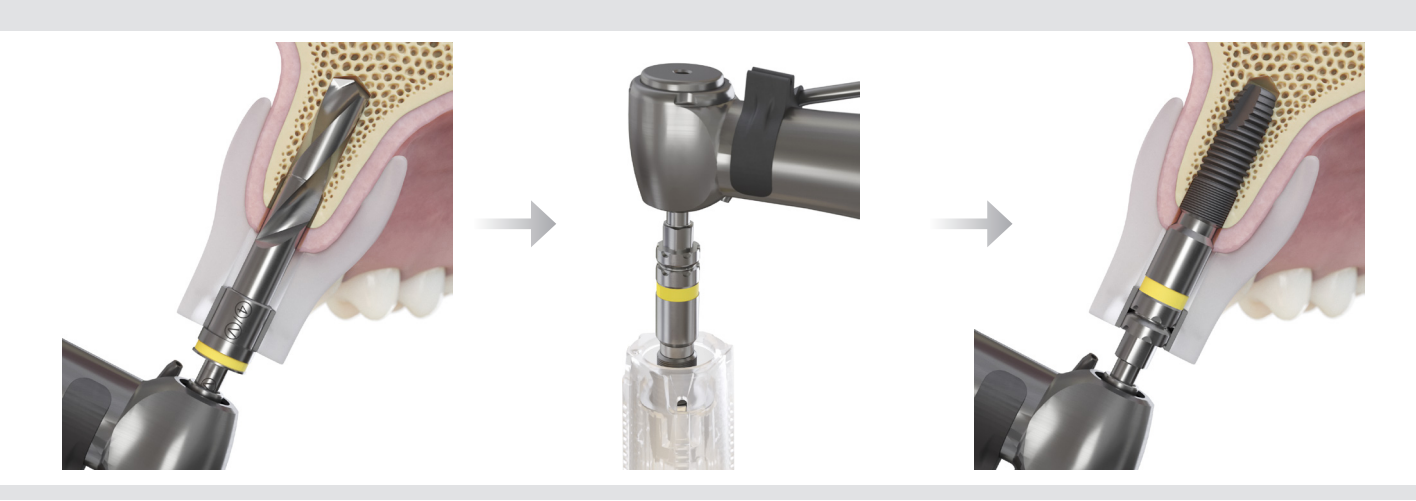

**V** -Drill EV-GS

Pick up the implant

Implant installation

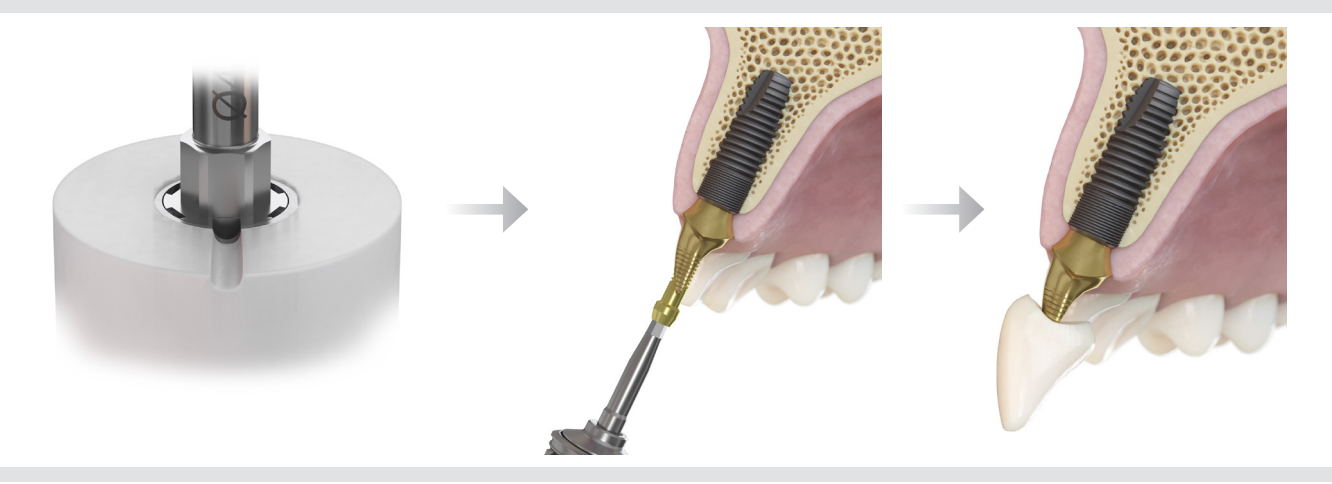

One-position-only for Atlantis Abutments

Placement of Atlantis Abutment

Cementation of the Temporary Atlantis Crown

Each solution is equipped with the stock and custom surgical and restorative components required to complete the single tooth procedure of your choice.

# <span id="page-8-0"></span>Single tooth replacement options

Azento single tooth replacement solutions offer customized soft-tissue healing with two options:

- Immediate temporization procedure
- Customized healing procedure

### Contents of Azento procedure solutions

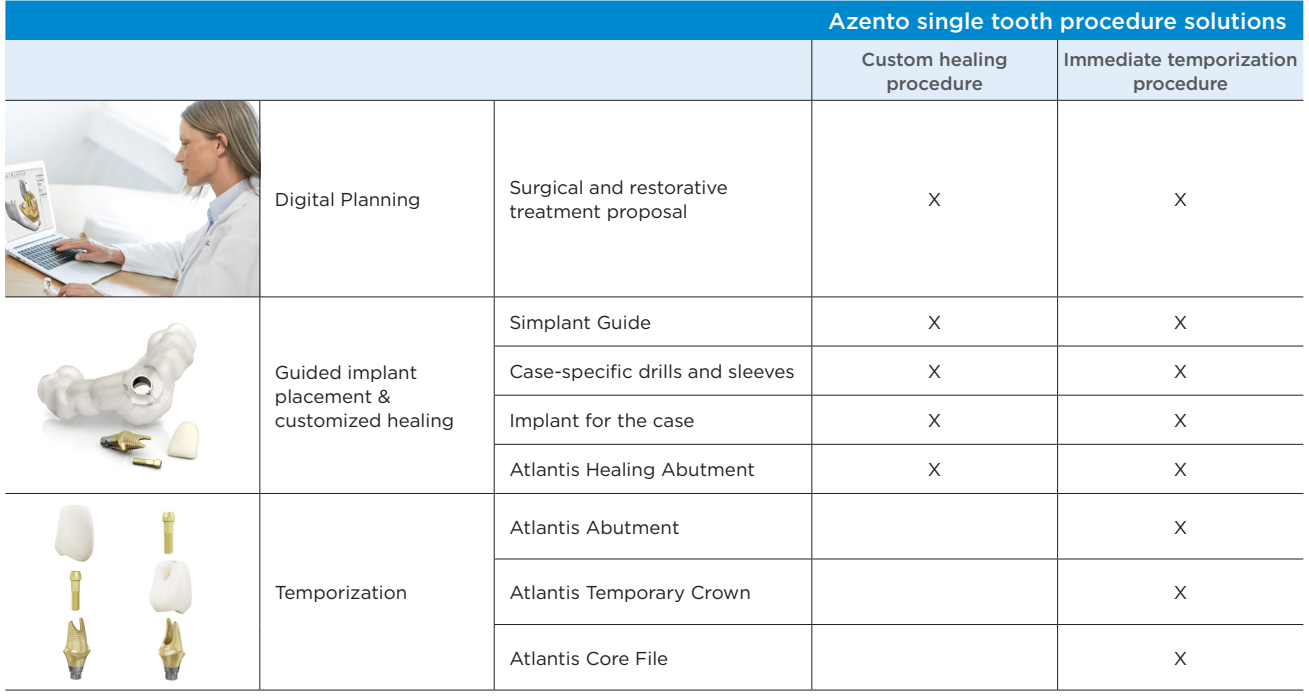

## Customized healing procedure with Atlantis Healing Abutment

This single tooth procedure solution is ideal for a posterior edentulous space where the patient can benefit from individualized soft-tissue contouring during the healing period.

## Smart markings for correct indexing

Through guided implant placement, using the Simplant Guide, the accurate position of the OsseoSpeed EV implant translates to the rotational position of the Atlantis Healing Abutment and Atlantis Abutment. Using the smart markings on the Simplant Guide and the implant driver, finding the correct alignment of the patient-specific restorations is straightforward.

Note: Always make sure that the single long notch of the driver is in alignment with the indexing mark on the Simplant Guide!

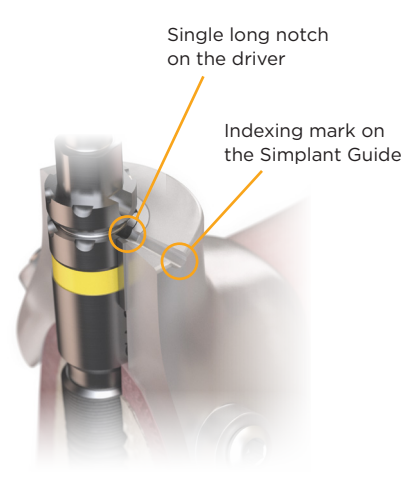

## <span id="page-9-0"></span>Atlantis Healing Abutment

The patient-specific Atlantis Healing Abutment in titanium is designed based on the planned final Atlantis Abutment and crown, using the same emergence profile to simplify the esthetic outcome during the soft tissue healing phase.

The lingual dimple on the Atlantis Healing Abutment provides the general orientation to begin placement and installation. If the dimple is missing due to the screw access-hole location, the screw hole will guide the insertion.

Note: Atlantis Healing Abutment for OsseoSpeed EV will seat in one-position-only. For the Atlantis Healing Abutments, use light finger force touch of 5–10 Ncm to tighten the abutment screw.

Lingual dimple

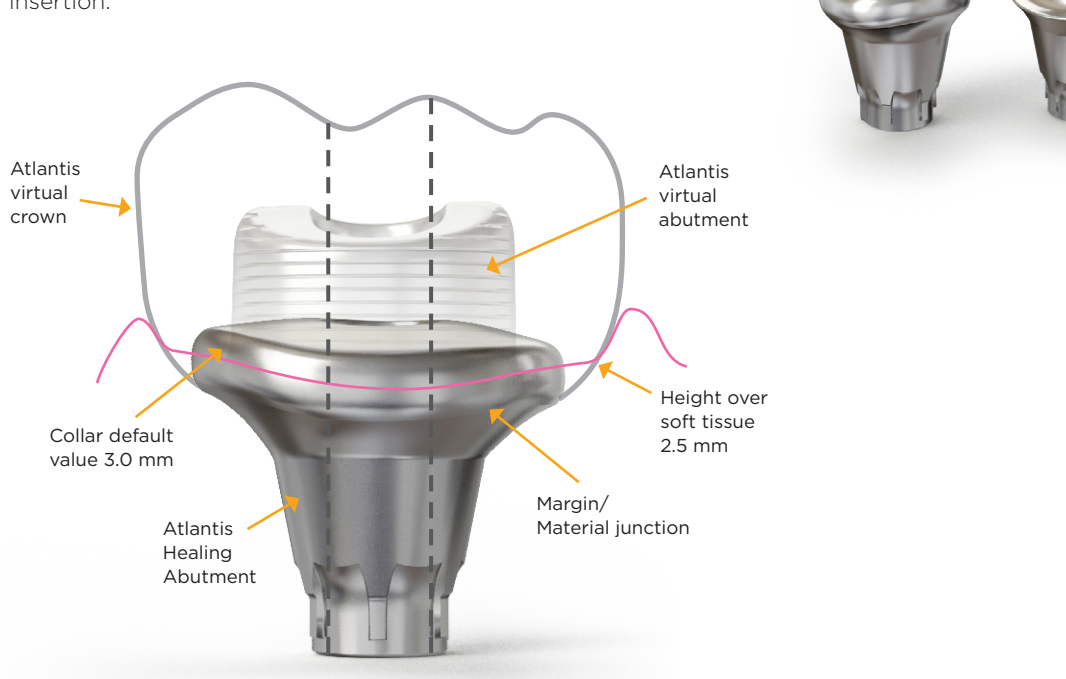

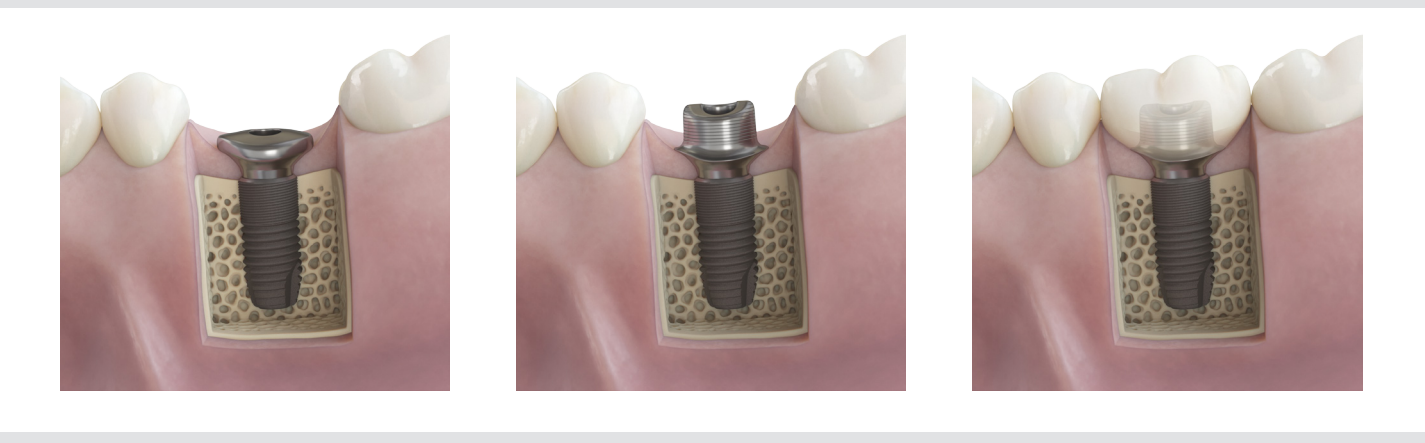

Ideal emergence profile can be provided during the healing phase.

Easily transferred or adjusted to the final Atlantis abutment.

Minimal interference of the mucosa when installing final abutment and crown.

## <span id="page-10-0"></span>Immediate temporization: Atlantis patient-specific abutment and temporary crown

The immediate temporization solution is ideal for estethic zone cases where a temporary crown is needed. Together with a custom Atlantis Abutment and the Atlantis Temporary Crown, this works as an immediate restoration during the healing period.

The Simplant Guide ensures the correct position of the abutment and temporary crown.

The crown, is available in 6 different shades of multilayered (gradient) PMMA and the Atlantis Abutment is available in titanium or gold-shaded titanium.

Per default the crown is designed out of the patient's occlusion and has intentionally 50 µm heavy contact points towards the neighbouring teeth, to be adjusted chairside.

The immediate temporization solution can be ordered to be screw- or cement-retained.

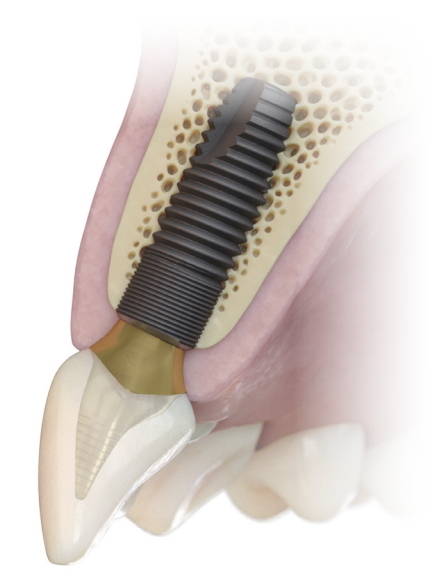

### Screw-retained restorations

The Atlantis Temporary Crown is cemented extraorally to the Atlantis Abutment. The restoration is placed, tightened and the screw access hole of the crown is sealed.

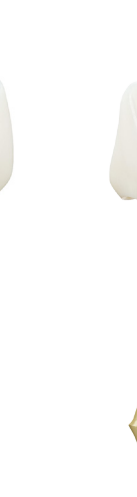

#### Cement-retained restorations

The Atlantis Abutment is placed and tightened. The screw access hole of the abutment is sealed and the Atlantis Temporary Crown is cemented to the abutment.

Note: Atlantis Abutment for OsseoSpeed EV will seat in one-position-only. For the Atlantis Abutments, use a torque of 15 Ncm for immediate temporization to tighten the abutment screw.

For final restorations, the recommended torque value is 25 Ncm.

## Primary stability

If sufficient primary stability is not achieved at the time of implant installation, use the Atlantis Healing Abutment or cover screw.

For more in-depth instructions on these products, please refer to the Atlantis patient-specific abutments and crowns – Design Guide. (ID number: 32670606)

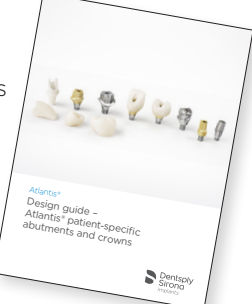

# <span id="page-11-0"></span>Scanning guidelines

A CT or 3D cone beam and digital impressions are required for each case. The CT or 3D cone beam scan provides information about the bone, teeth and other anatomical structures. The digital impression of the arches provides information about the remaining teeth and soft tissue, and is used to design a patient-specific guide and restoration.

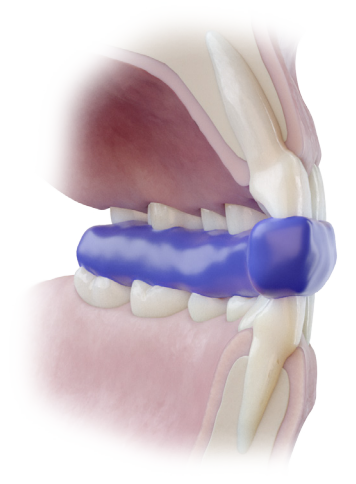

## CT and cone beam scans

Only one 3D scan is required – a scan of the patient with a bite index in the mouth. Prepare the bite index to stabilize and separate the arches when scanning the patient. Scans showing movement cannot be used for designing a guide:

- Inject radiolucent material (e.g. Aquasil Bite) onto the patient's occlusal surface.
- Guide the patient to close their mouth to achieve the desired position.
- Remove the bite index and trim excess material with a sharp instrument.
- Use the bite index to separate the arches by approximately 3 mm.
- Scan the patient wearing the bite index.

The complete upper or lower arch, including the bite index and the opposing arch, should be in the field of view.

- Scan images must be provided in DICOM format.
- Save the DICOM images with a slice thickness of 0.3 mm or 0.4 mm.
- Only axial images are required.
- Recommended settings for a medical CT scanner are:
	- Matrix 512 x 512.
	- Slice thickness between 0.4 and 0.8 mm.
	- Variable slice thickness is not allowed.
	- Slice increment between 0.3 and 0.5 mm.
	- Gantry tilt 0°.

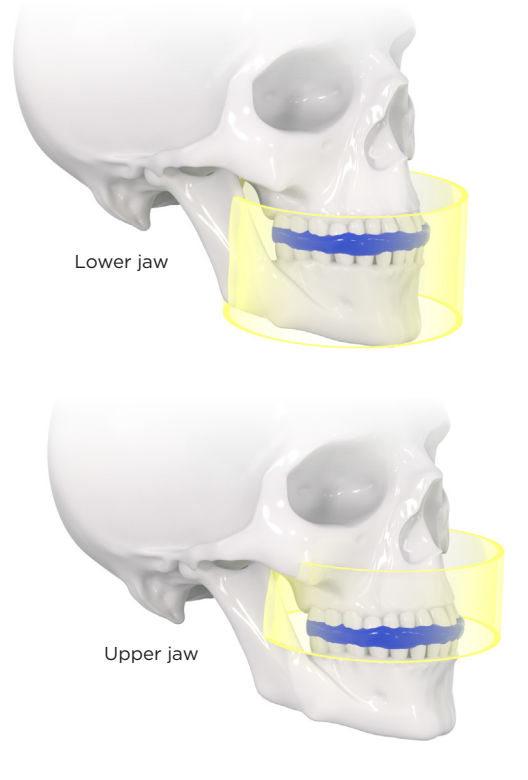

## <span id="page-12-0"></span>Exporting DICOM files from Sedexis

Follow the instructions below for detailed steps on how to export CBCT images from the Sidexis software in DICOM format. This protocol is intended to work with Sidexis XG v2.5 (or higher) or Sidexis 4 v4.1 (or higher).

1. Export as "Volume for third party manufacturer (DICOM)."

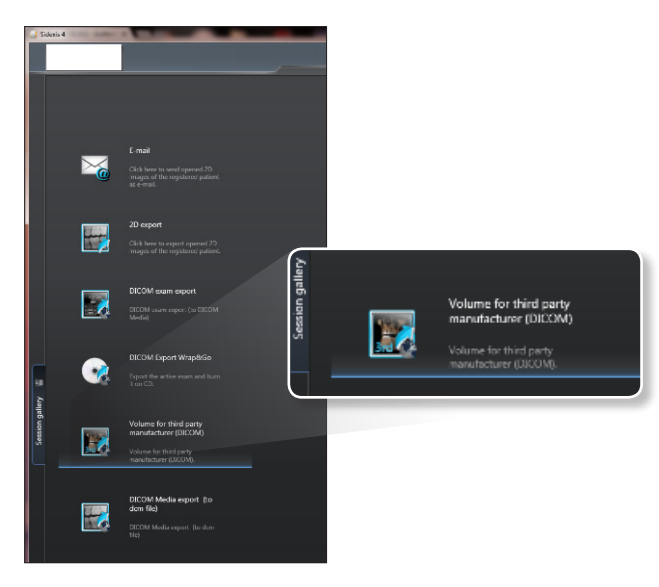

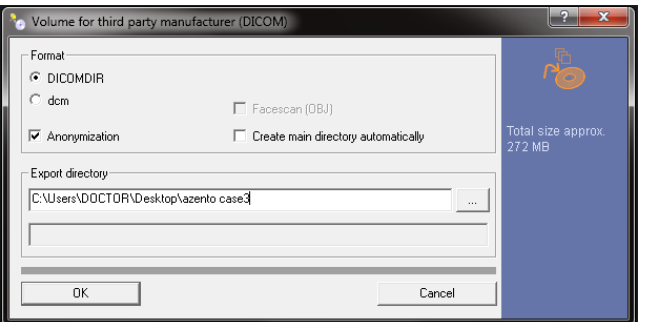

2. Highlight DicomRM folder that is created and send to compressed zipped folder.

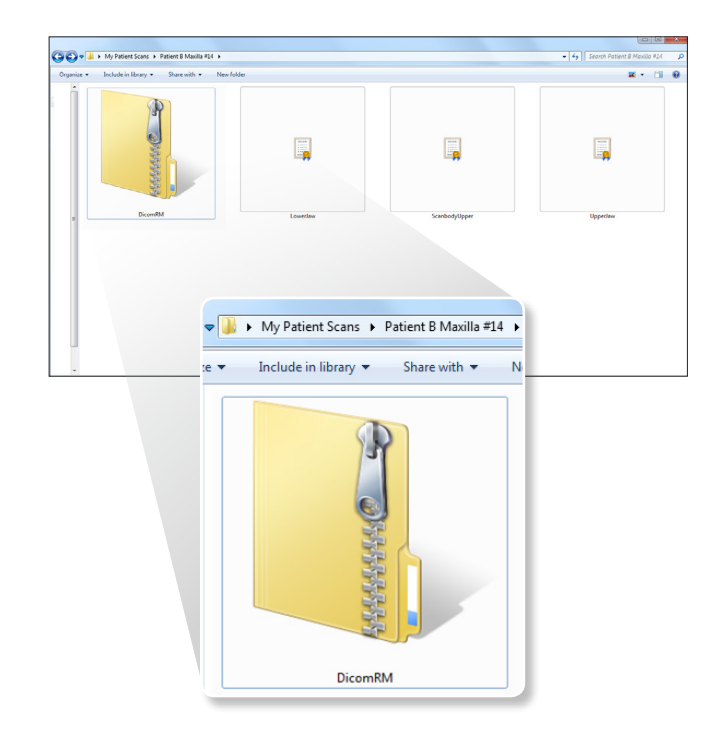

## <span id="page-13-0"></span>Capturing the natural dentition with digital impressions

With the CEREC Omnicam intraoral scanner you can easily send in the digital impression with a direct connection for ordering of Azento solutions. With open intraoral scanners, manual upload is required.

Analog/conventional impressions are also supported with manual upload of the scan files.

This section gives a brief instruction of the scanning overview.

Note: The digital impressions must contain a minimum of 3/4<sup>th</sup> of the arch.

## Digital impressions with CEREC® Omnicam

Dental practice requirements: Sirona Connect SW 4.5 or higher.

Note: CEREC SW shall NOT be used when scanning for Azento solutions. The workflow differs when using CEREC SW and is not integrated as described in this user guide.

## Connection set-up

Prior to placing the first Azento order using CEREC Omnicam, an initial connection setup is required and you also need to have an Azento account. Simply log into your Sirona Connect account and follow these instructions below to initiate this connection.

- 1. Under "My Account —> External Portals," click the orange Link button to link to Dentsply Sirona Implants.
- 2. Confirm your e-mail address in the auto reply e-mail.
- 3. Under "My Account --> My Favorite Recipients," click "Search Recipients."
- 4. Click "Start Search."
- 5. In Recipient Name, type "Dentsply Sirona Implants."
- 6. Click the orange plus sign to add "Dentsply Sirona Implants" as a favorite recipient

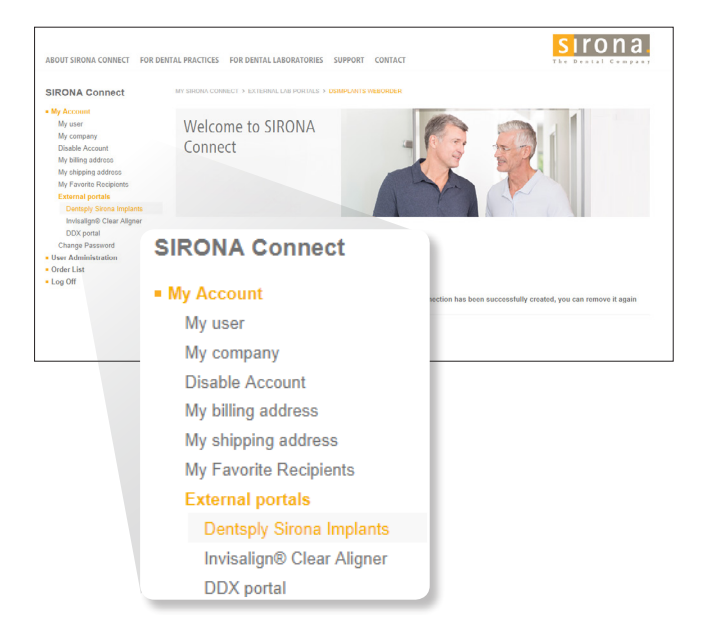

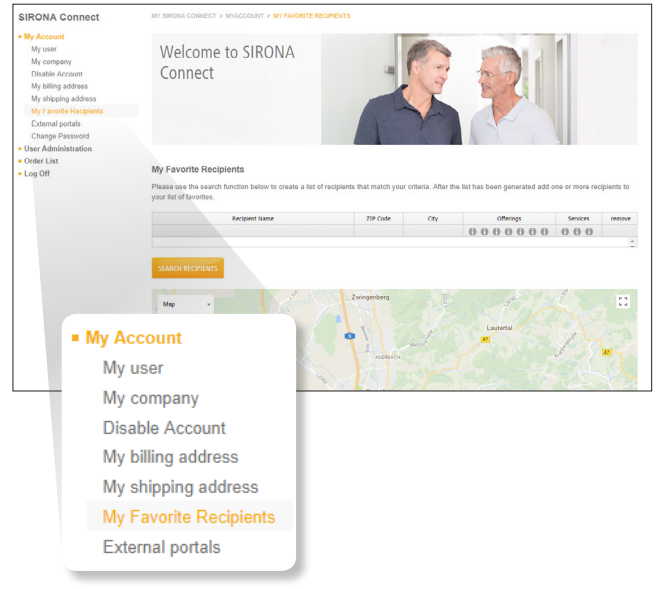

## <span id="page-14-0"></span>Step 1: Creating an order

- 1. Open Sirona Connect SW and add a patient with all required information.
- 2. Select "Dentsply Sirona Implants" under indications if not preselected.
- 3. Select "Crown" as the restoration type.
- 4. Select an option under "Design Mode."
- 5. Select tooth to be scanned.

## Step 2: Scanning an order

- 1. Follow the Sirona Connect prompts to scan the order and scan the arches for the respective image catalogs.
- 2. Scan the buccal bite with patient in normal occlusion.
- 3. Click forward arrow to proceed to the model phase and register the scans together.
- 4. Click "Connect" button to proceed.

# ÷

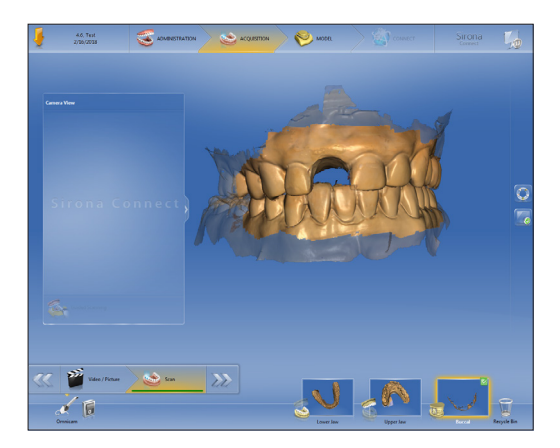

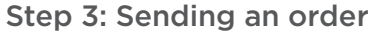

- 1. Complete the order data information and select Dentsply Sirona Implants as the laboratory.
- 2. Choose "Solution details" and select "Azento solution."
- 3. Click "Submit" to submit the order directly to Dentsply Sirona Implants.

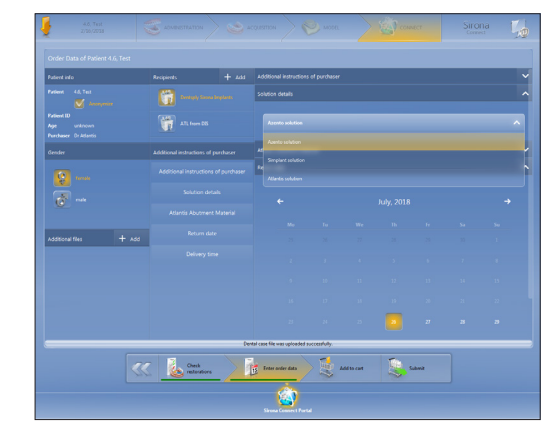

## Digital impressions – open scanners

- 1. Take the following full-arch digital impressions:
	- Treatment arch
	- Opposing arch
	- Buccal bite with patient in normal occlusion
- 2. Make sure the scans are aligned.
- 3. Export the scans to STL format and save on your computer.

## Conventional impressions – open scanners

- 1. Take the following full-arch scans of the models:
	- Treatment arch
	- Opposing arch
	- Bite scan with both model arches
- 2. Make sure the scans are aligned.
- 3. Export the scans to STL format and save on your computer.

# <span id="page-15-0"></span>Placing orders and reviewing treatment proposals

## Registering for an account

Simply visit www.orderdigitalsolutions.com and click the "Register" link located in the upper right-hand menu on the header. Then, complete the short registration form, confirm your e-mail address and log-in to your new account.

If you have an existing Atlantis WebOrder, Simplant or mySimplant account, there is no need to register for an Azento account.

## Placing an Azento order

#### Account registration

At the top right corner of the website header, you can register as a new account or log in as an existing account. To register a new account, fill-out the registration form and confirm your e-mail address. Once registered or logged-in you can place an order for the products in the applied region.

#### Sign-in to your account

- 1. Go to www.orderdigitalsolutions.com and in the top-right corner, click "Sign in."
- 2. Enter your account e-mail address. (Example: joe@company.com) and password.

## Create an order

Once you're in the order account, you can place an Azento order from the landing page by clicking on the button "Order now." You can also order Azento from the Orders page by selecting "Azento" from the "Create order" dropdown menu in the top-right corner. If you use multiple accounts at the same time, switch to the account you prefer to be charged.

#### Entering an order

Fill out the order details for your case by going through the subsequent order pages in 5 steps:

#### Step 1: Prescription form

- Name the case.
- Select treatment arch.
- Indicate the implant position, implant site and tooth extractions.
- Select the solution type.

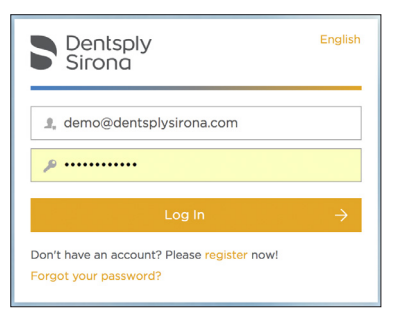

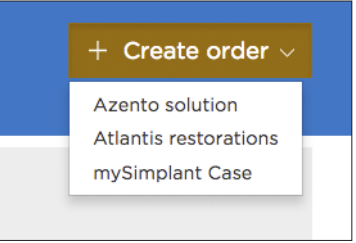

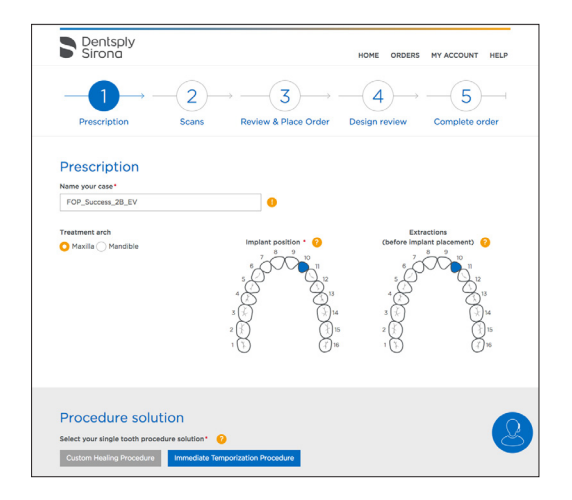

#### Step 2: Provide scans

For the digital impressions initiated from the CEREC Omnicam intraoral scanner, click "This item is already uploaded by Sirona Connect." Then choose the digital files from the case data list.

To open intraoral scanners, select, "I will upload this item from my computer," and upload each individual STL file (of the digital impressions) to the respective section.

Finally, upload the CT or cone beam scan to the order. CT or cone beam scan files are made up of several individual image slices. Be sure to select all of the individual image slices before clicking "upload."

Note: the CT or cone beam scans must be in DICOM file format.

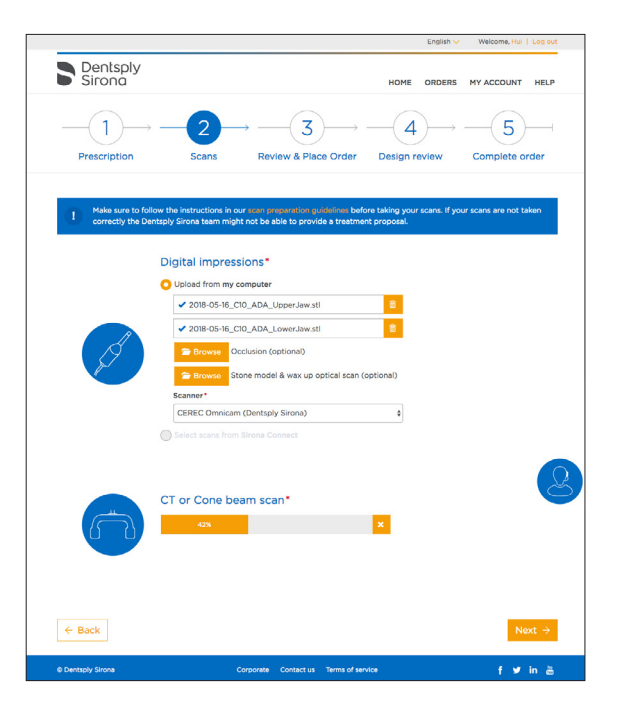

#### Step 3: Review and place the order

Ensure the correct items were selected for the case, and also choose the billing and shipping address where the procedure solution will be shipped. If everything is correct, submit the order to request the surgical and restorative treatment proposal. You can review the items in the selected procedure solution. Confirm your billing and shipping address. If you have any pre-paid cases, select them here.

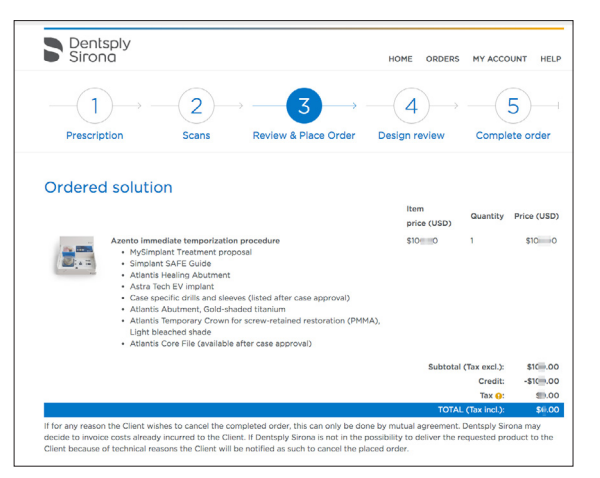

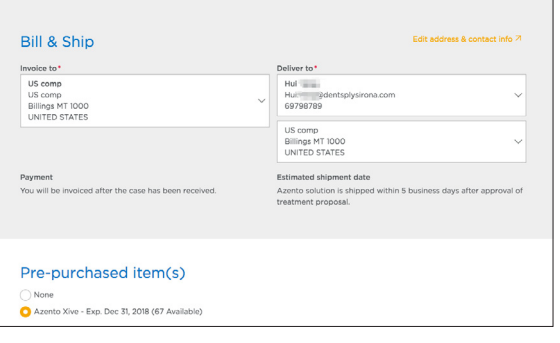

#### Step 4: Design review

- Once you received the design proposal you will receive an e-mail notification.
- You can review and approve the surgical plan and view and approve restorative design in the Case viewer.

Note: Please refer to the Case viewer and Case editor quick reference sections.

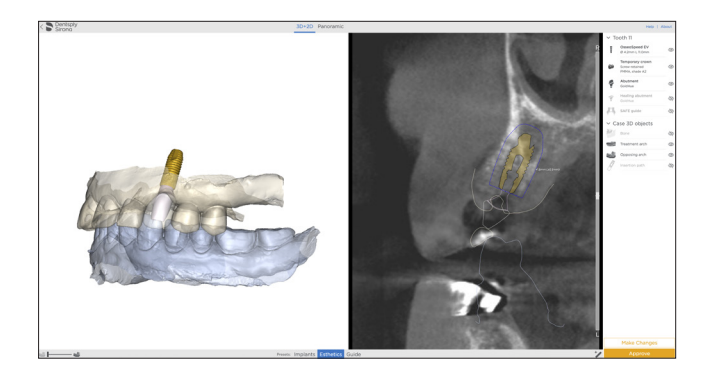

#### Step 5: Complete order

The order completion step requires you to confirm you have the appropriate drills for your case.

- Select any additional required drills not included in the procedure solution.
- Lastly, you can add the optional tissue punch to the order.

Note: Additional required drills and optional tissue punch are sold separately.

INSERT Quick overview of adding drills needed for the case.

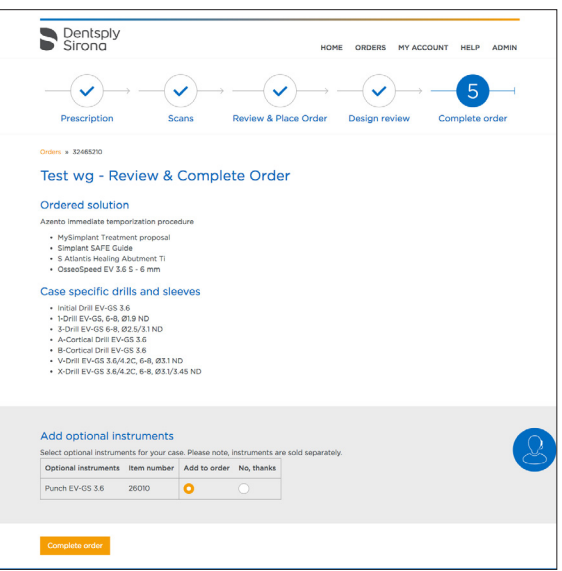

## <span id="page-18-0"></span>Case viewer quick reference guide

The Case viewer is a browser application used to review the single tooth implant and view restoration treatment proposal. It is compatible with PC, Apple and mobile devices.

The Case viewer is unable to make changes to the treatment plan. However you can submit a change request using a user-friendly message box. The restorative design will be updated accordingly and the plan will be resubmitted to you for approval within one business day.

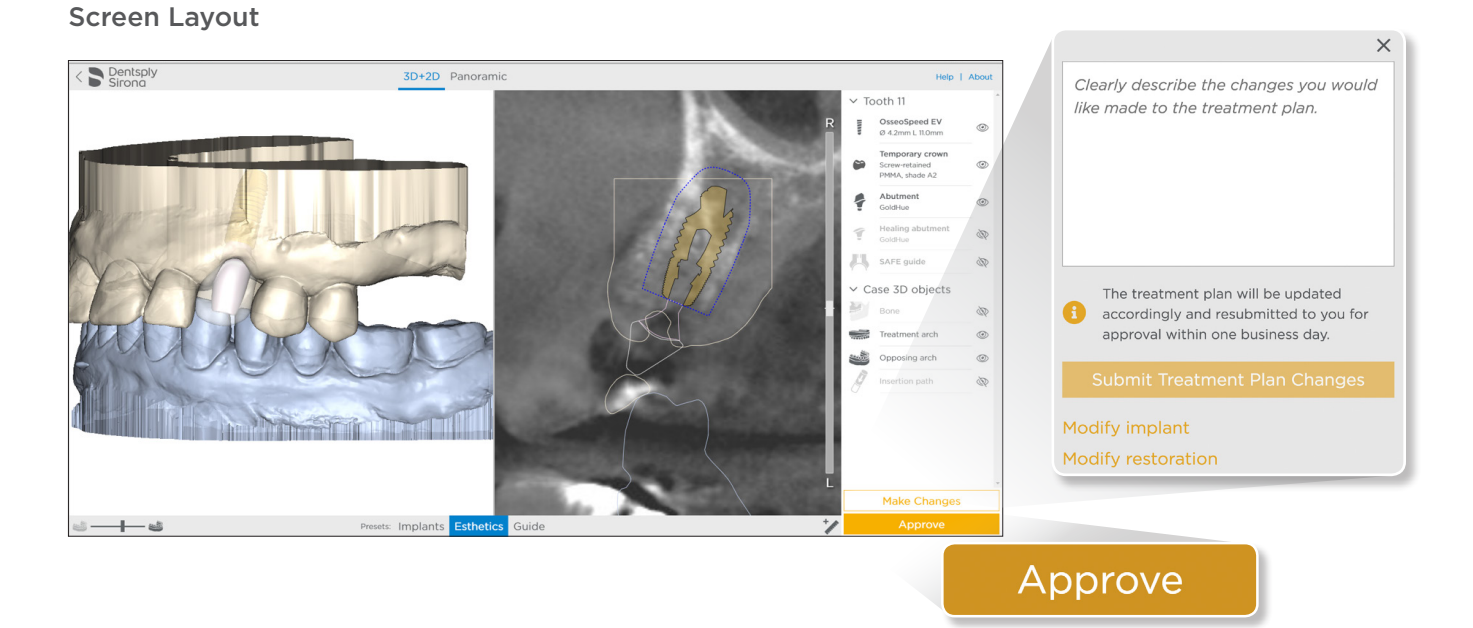

The main features and functions of the Case viewer:

- Main screen: Displays 3D and 2D images of implant and the restorative treatment proposal.
- Viewing Modes: Switches between 2D X-ray, 3D objects and panoramic views.
- Notification Area: important treatment remarks will appear here.
- Case component and anatomy list: Contains all case objects with "show and hide" feature.
- Viewer Tools: Adjust transparency of individual 3D objects and take measurements on 2D images.
- Approval tools: Approve the treatment proposal or request a change.

#### Reviewing the images:

Rotate 3D images:

- PC or Apple: left click mouse button and hold. then move mouse.
- Laptop: tab trackpad and hold and rotate.

#### Zoom in and out (2D and 3D images):

- PC or Apple: use scroll wheel mouse button or double click in the images for full zoom.
- Laptop: two-finger movement up and down on trackpad or double tab trackpad for full zoom.

#### Change request and approving the treatment proposal:

To make changes to the treatment proposal:

- Click the "Request Change" button on the lower right hand corner. The "Request Change" menu will appear in the center of the viewer.
- Type-in your change request into the comment box and confirm your changes by clicking "OK." Our Case Design Specialist will make the changes to the treatment plan within one business day.
- You will be notified via e-mail when the new plan is ready for review and approval.
- Approve the treatment proposal by clicking "OK" button.
- Upon clicking "Approve," you will be asked to confirm the approval. Next, your case goes straight to production. At this time, you will be unable to cancel the case.

## <span id="page-19-0"></span>Case Editor quick reference guide

Case editor software is a desktop application used to make changes to the single tooth implant position in your treatment proposal. Once the implant changes have been made and submitted, the restorative design will be updated accordingly and the plan will be resubmitted to you for approval within one business day.

Case editor is compatible with PC and Mac desktop computers.

#### Screen layout

#### Menu Bar:

- Approve & Upload: Submit changes made to the implant position.
- Revert changes: Undo all changes made to the implant plan and restart from original proposal.
- Save locally: Save the treatment proposal offline to your computer.
- Undo & Redo: Undo or Redo your last action in the software.
- View: Change main screen layout (axial images, panoramic images).

To access the Case editor:

- Select "Request Change" then "Edit implant" from the Case viewer. The Case editor software will be launched automatically.
- If you're launching the application for the first time, you will be asked to install the software.
- When opening the editor software, you will need to log in with your account and password.
- Selection tool: Enables quick selction of implant for editing.
- Zoom: Tool for zooming in and out of images (2D and 3D).
- Pan tool: To move the images left, right, up or down in the screen.
- Rotate tool: To rotate the 3D image.
- Measurement tool to create a measurement (2D and 3D images).

no measurements are present

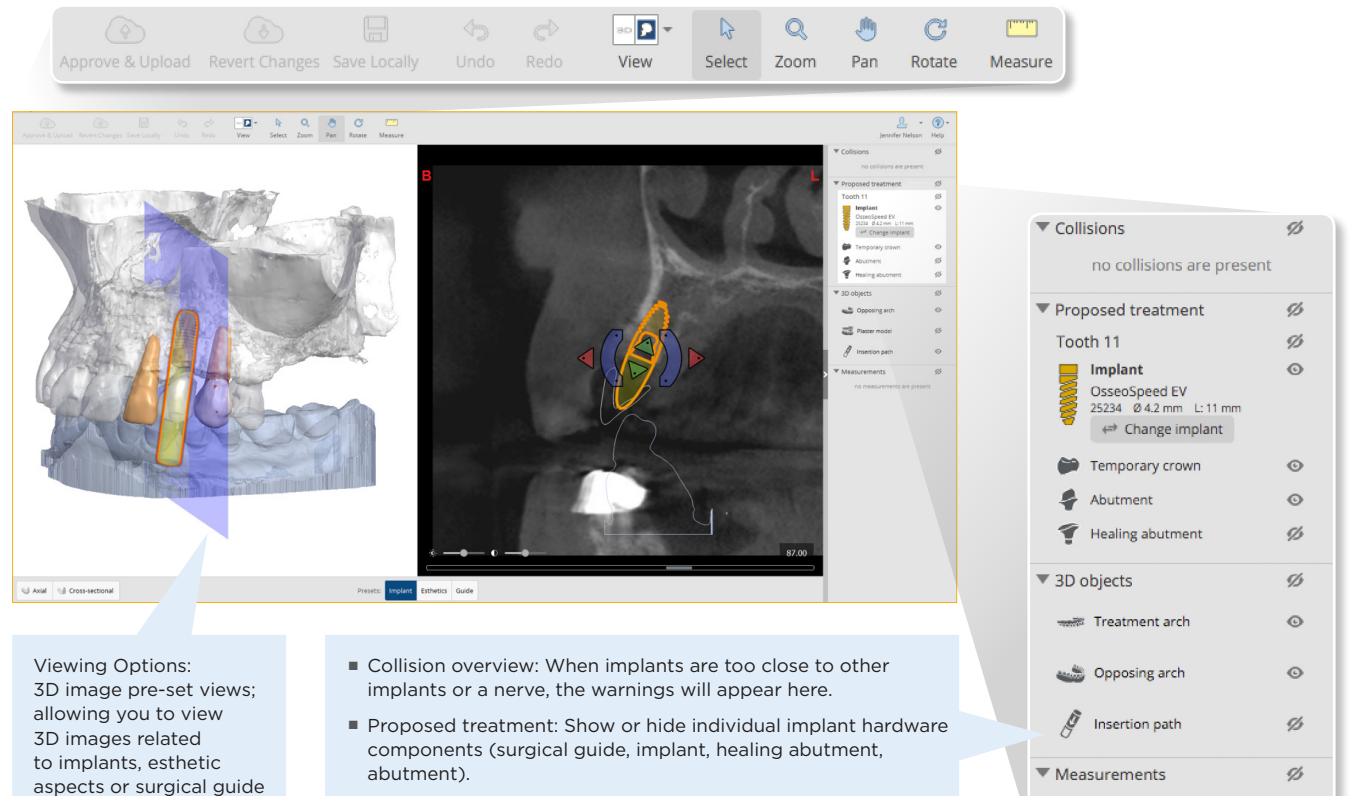

- 3D image toggle box: Show or hide individual 3D objects.
- Measurements overview: Created measurements will appear here.

## <span id="page-20-0"></span>Azento treatment guidelines

Each Azento single tooth replacement solution box includes a treatment guideline listing the products you need, and the steps to follow for the combined surgical and restorative procedure.

The Azento treatment guideline is a step-by-step resource intuitively guiding you through the procedure with case-specific drilling, detailed and implant installation instructions and straightforward restorative treatment options.

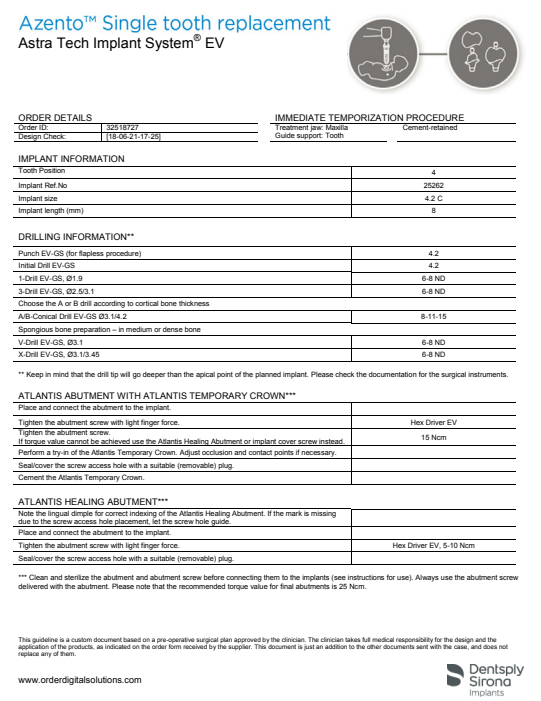

# <span id="page-21-0"></span>Final restoration solutions

## Reuse of Atlantis Abutment

If an Atlantis Abutment with a temporary crown was used during the healing period, and you feel the outcome achieved with the temporary abutment is sufficient for a final restoration, you can choose to keep this abutment in place. Use the Atlantis Core File delivered with the initial abutment to create the final crown. This core file can be used with chairside or laboratory CAD/CAM workflows.

Please note that the Atlantis Core File delivered with the temporary abutment is based on the implant position from the surgical plan, which may not represent the final outcome of the surgery. As a result, the fit between the crown and the neighboring or opposing dentition may not be as exact as planned.

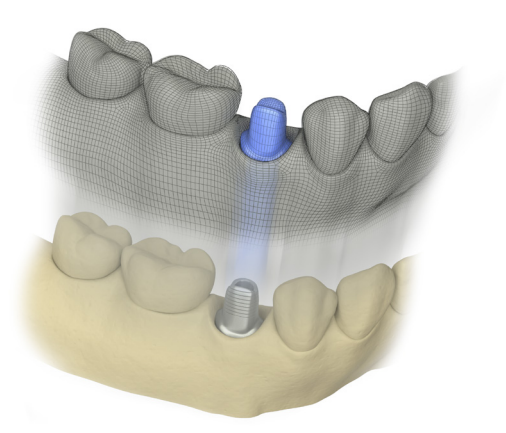

The Atlantis Core File is a digital representation of the outer surface of the Atlantis abutment including your provided surface scans.

## Post-surgical implant level impression

For an optimal aesthetic outcome, we recommend placing a final restoration order for a new patient-specific abutment and crown, based on a post-surgical implantlevel impression. The impression can be done at the time of the implant installation or after the healing period.

When the impression is taken after the healing period, the healed soft tissue contours will be used in the design of the final Atlantis Abutment and Atlantis Crown.

## Atlantis solutions

#### Single tooth screw-retained restoration

Choose between titanium and gold-shaded titanium for the abutment part and 12 different shades of zirconia for the crown. With Atlantis there is also a possibility to angulate the screw-access to avoid emerging in the esthetical zone.

#### Single tooth cement-retained restoration

Choose between titanium, gold-shaded titanium and 4 shades of zirconia for the abutment part, and 12 different shades of zirconia for the crown. If the implant level impression is taken at the time of implant installation, an additional surface scan is recommended after healing for enabling favorable patient-specific design of the final restoration.

The design of the initial crown and abutment will be transferred over to your final restoration order.

Please consult your Dentsply Sirona Representative for more information about the Atlantis products and services and how to order them.

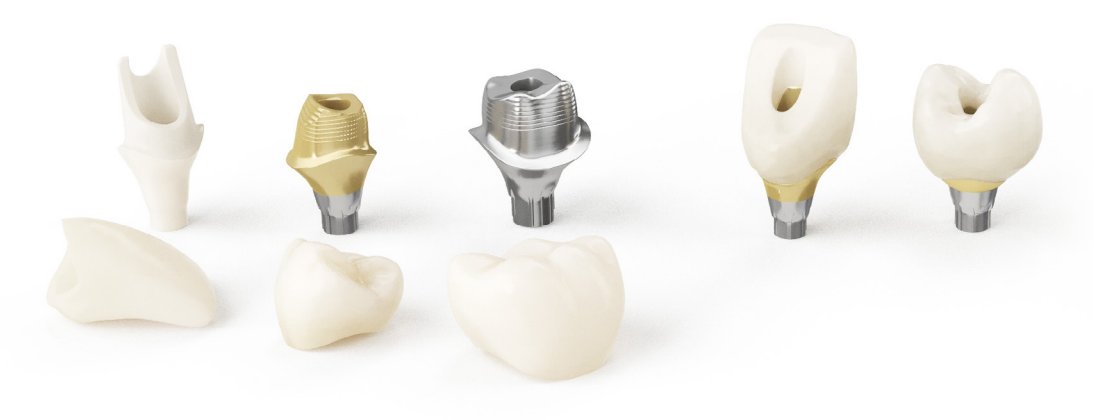

## <span id="page-22-0"></span>Practice-to-laboratory

With the practice-to-laboratory workflow, collaborating with your trusted Atlantis dental laboratory partner for the final restoration order is effortless. You can send the impression to the dental laboratory, either as a digital file from an intraoral scanning, or as a conventional impression.

Depending on preferred workflow and scanning software compatibility, the final restoration order can be initiated and submitted in Atlantis WebOrder by the clinician or by the dental laboratory. The design is done by Dentsply Sirona and sent for review. After approval the Atlantis products are manufactured and sent to the dental laboratory for finalization.

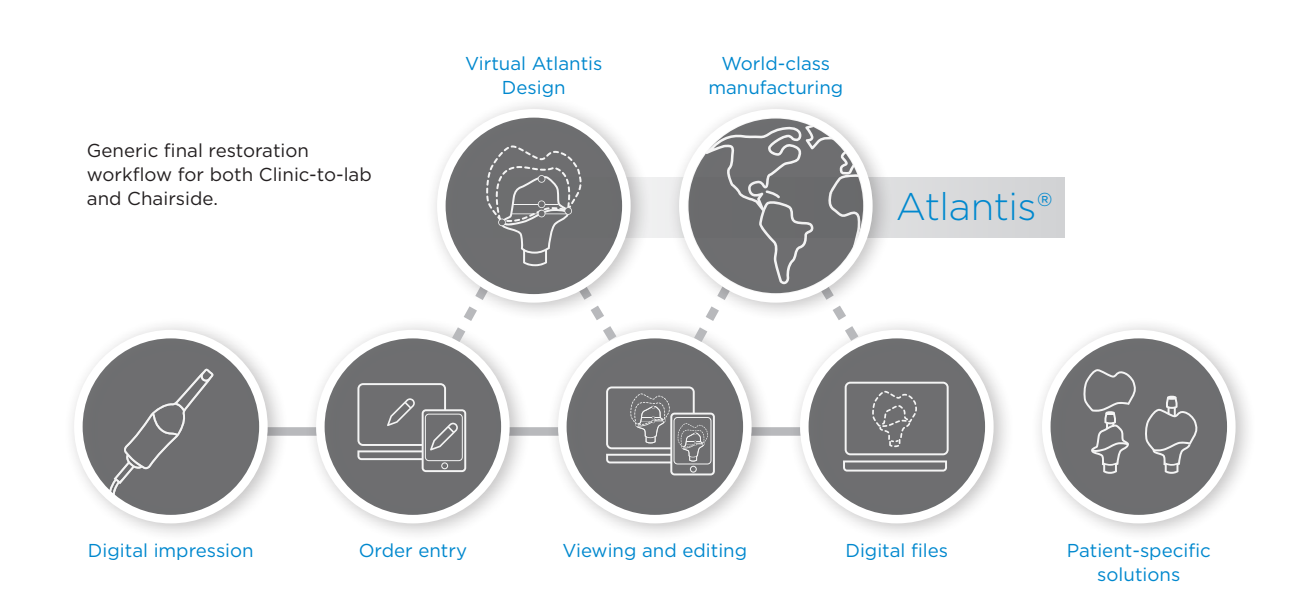

Azento is a streamlined custom implant solution, enabling consistently excellent results for your patients and practice. Via an intuitive web portal and a streamlined workflow, dental practices that use Azento can offer an optimized patient experience while enjoying more working efficiency.

#### About Dentsply Sirona Implants

Dentsply Sirona Implants offers comprehensive solutions for all phases of implant therapy, including Ankylos<sup>®</sup>, Astra Tech Implant System® and Xive® implant lines, digital technologies, such as Atlantis® patient-specific solutions and Simplant® guided surgery, Symbios® regenerative solutions, and professional and business development programs, such as STEPPS™. Dentsply Sirona Implants creates value for dental professionals and allows for predictable and lasting implant treatment outcomes, resulting in enhanced quality of life for patients.

#### About Dentsply Sirona

Dentsply Sirona is the world's largest manufacturer of professional dental products and technologies, with a 130-year history of innovation and service to the dental industry and patients worldwide. Dentsply Sirona develops, manufactures, and markets a comprehensive solutions offering including dental and oral health products as well as other consumable medical devices under a strong portfolio of world class brands. As The Dental Solutions Company™, Dentsply Sirona's products provide innovative, high-quality and effective solutions to advance patient care and deliver better, safer and faster dentistry. Dentsply Sirona's global headquarters is located in York, Pennsylvania, and the international headquarters is based in Salzburg, Austria. The company's shares are listed in the United States on NASDAQ under the symbol XRAY.

Visit www.dentsplysirona.com for more information about Dentsply Sirona and its products.

THE DENTAL **SOLUTIONS** COMPANY™

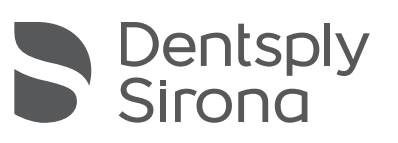